## **HOW TO CREATE DC BATCH JOB APPROVAL CHANGE REQUEST <b>And CONSTRUCTER CONSTRUCTER ASSESSMENT AS A 405/03/17] (Version 1.03** – 05/03/17]

### **CHANGE MANAGEMENT QUICK REFERENCE GUIDE**

### **Data Courier (DC) Batch Jobs Submitted at IT CAB & Approval Process**

**WHAT:** New or modified Batch Jobs scheduled within the APEX DB that are presented at IT CAB.

**WHY & HOW:** To ensure no conflicts, performance issues or concerns, etc., these ServiceNow Change Requests must first be approved by the APeX Cache DBA team, by way of a Change Task, before they are presented at IT CAB.

**REQUIRED APPROVAL & TIPS:** Go to **Page 3** of this Quick Reference Guide

**The following steps describe how to request approval for new or modified batch jobs:**

**IMPORTANT:** The following numbering in **parenthesis & in red** corresponds with the print screens numbering further below.

- 1. **Create New (1)** ServiceNow Change Request. Reference the Quick Reference Guide on [How to Create a Normal or Expedited Change](http://itsm.ucsf.edu/sites/itsm.ucsf.edu/files/Quick%20Reference%20Guide%20-%20How%20to%20Create%20Normal%20or%20Expedited%20Change.pdf)  [Request,](http://itsm.ucsf.edu/sites/itsm.ucsf.edu/files/Quick%20Reference%20Guide%20-%20How%20to%20Create%20Normal%20or%20Expedited%20Change.pdf) posted on itsm.ucsf.edu website, if necessary.
- 2. Apply the Normal template: **Normal DC Batch Job Approval (2-5)** to the Change Request and enter all appropriate information.
- 3. **TIP:** Type "APEX" in both the Configuration Item and Assignment Group fields to pop-up a list of APeX-related entries.
- 4. Enter batch job **Short Description (6)** and delete content in brackets.
- 5. In the field called '**Why is this Change Being Implemented?**' **(7)**, explain why this batch job change is being implemented and answer all the questions (below are the questions that will appear after you applied the template):
	- **1.** Is this a new batch job or existing job that will be modified?
	- **2.** What caché routine will these batch jobs be running?
	- **3.** Which environment will these jobs be running on?
	- **4.** When do these batch jobs start and finish?
	- **5.** How often will these jobs run?
	- **6.** What do these batch jobs trigger, i.e., interface messages only?
	- **7.** Have you done some test runs in a full sized non-production

environment to see the effect?

## **Obtain the following from your Epic TS:**

## **8. BATCH IMPACT:**

What is expected impact, i.e., currently see 2000-2500 nightly interface messages and this batch job would only add 1% increase to messages.

## **9. PERFORMANCE IMPACT:**

- Is batch job going to be CPU intensive? Provide CPU utilization %, if possible.
- Journal Impact if known either via testing or discussing change with Epic.**\*** Please provide details. Otherwise state unknown.

**\*** During testing phase, prior to move or scheduling into PRD, send email/coordinate in advance with Apex\_DBA\_Cache team to collectively run it in SUP, so they can assess impact.

## **10. STORAGE IMPACT:**

- Will there be an increase in disk space to database or other non-database files?
- If so, what is the storage impact estimates; provide general estimate, i.e., 'xxx' MBs or 'xxx' GBs.
- 6. Note on Validation Time (the Validation Duration field is in the Schedule Tab): If batch job cannot be validated until overnight (or biweekly, etc.) processes run, include that entire time in the Validation Duration field, i.e., 1 day, 3 days, not 30-min, etc.

Change Request should be left open until validation is completed.

- 7. Once State=Planning and, after completing the required fields in all TABS and clicking Save, click on **Change Tasks** Tab **(8)**, found at bottom of Change Request, and create a **New Change Task (9)**.
- *8.* Assign task to Assignment Group = **APEX\_CACHE\_DBA (10)**. Example **Short Description** and **Description** content for task is provided **(11)**. Here's the description content from the example seen in **(11)**: *Details in the Change Request and APeX Cache DBA batch job performance*

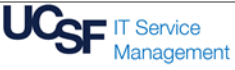

# **CHANGE MANAGEMENT QUICK REFERENCE GUIDE HOW TO CREATE DC BATCH JOB APPROVAL CHANGE REQUEST <b>And A CONSTRUCT CONSTRUCTED [Version 1.03** – 05/03/17]

*related info is seen in the 'Why is this Change Being Implemented' field on 'Work Info' Tab.*

9. After the task is created, route the Change Request for Peer Review (click on *"Request Peer Review"* button in upper right side) and manager approvals.

**MORE INFO:** Click link for short video on [Peer Reviewer Role.](https://www.youtube.com/watch?v=Rgjd7SMveYQ&feature=youtu.be)

10. **IMPORTANT:** The change task **MUST** be closed by APeX Cache DBA team member before the Change Request comes to IT CAB **(12)**.

APeX Cache Team member will review the change, and if approved, will enter 'Approved' in the Work Notes of the Change Task and close their task.

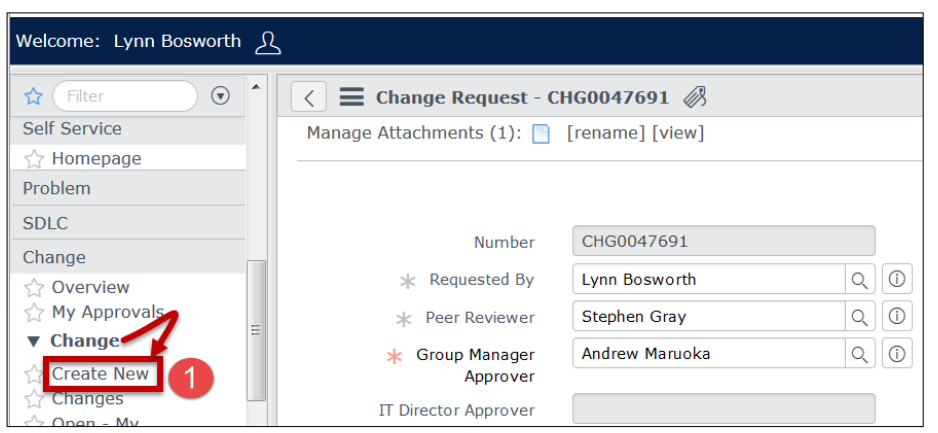

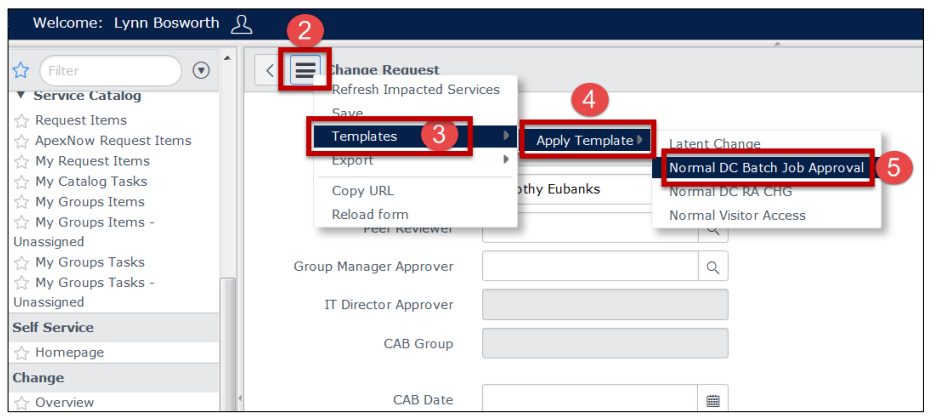

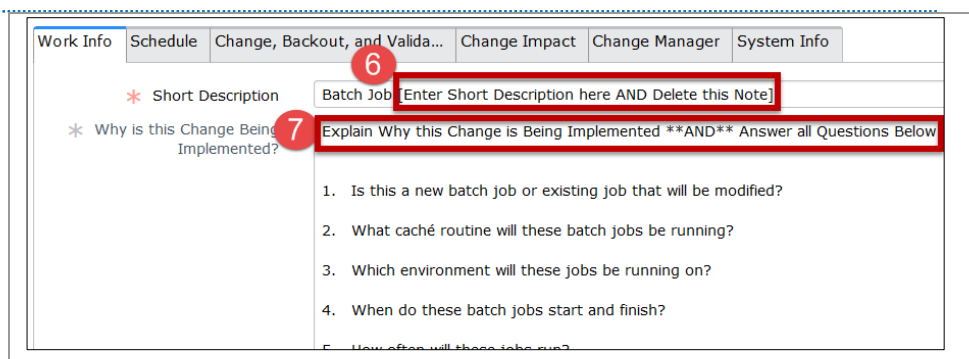

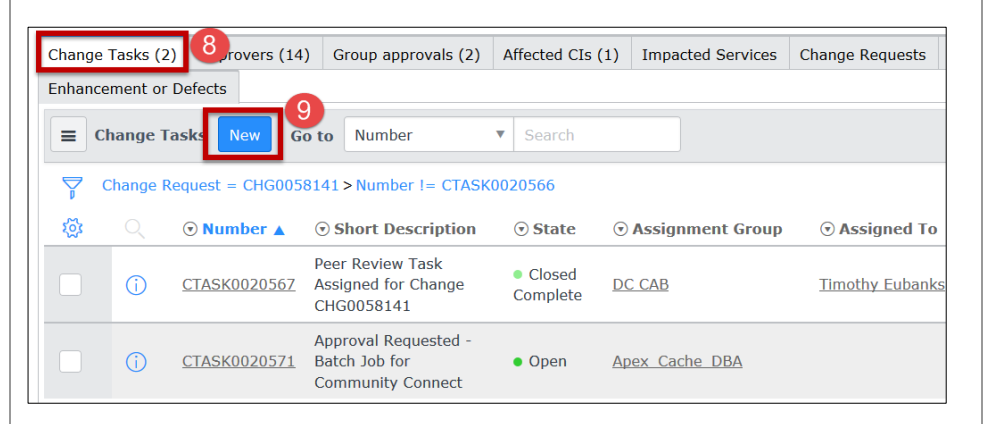

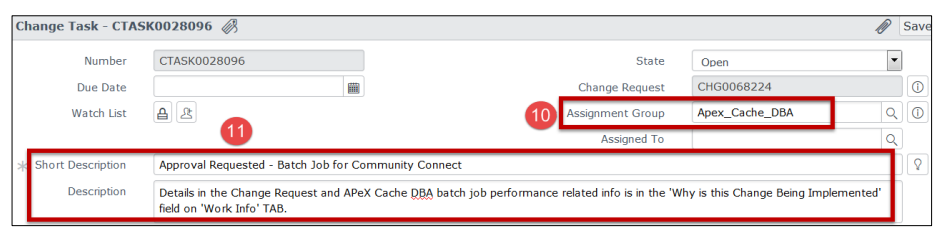

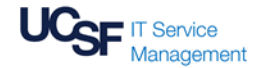

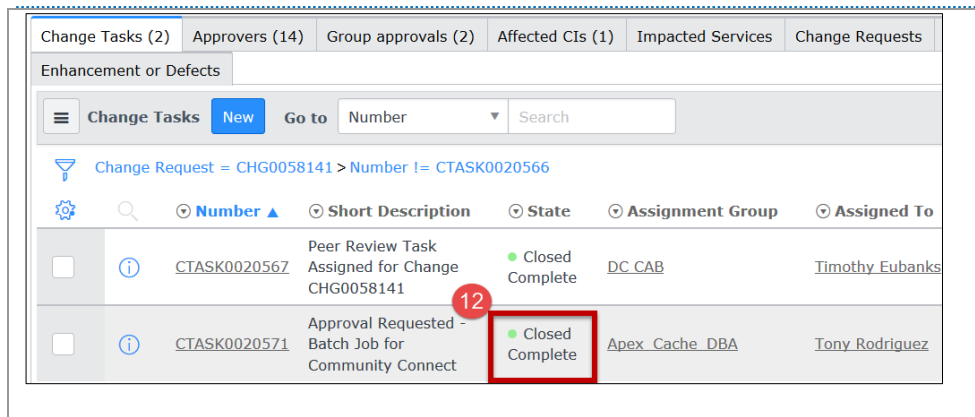

# **REQUIRED APPROVAL PRIOR TO PRESENTING TICKET AT DC (One Bay) CAB:**

- Approval by APeX\_Cache\_DBA team required, prior to presenting the ticket to DC (One Bay) CAB, which is accomplished with IT CAB Change Request (instructions above).
- IT CAB approval must be received first, prior to DC CAB presenting.
	- **ONE CAVEAT:** It would be acceptable to present the ACHG Change Request ticket at 8:30 AM DC CAB, if the ticket for IT CAB is approved by APeX\_Cache\_DBA team (their task on the CHG closed), but still pending review & approval by IT CAB.

## **TIPS – Examples:**

- **REQUIRES ABOVE IT CAB BATCH JOB APPROVAL PROCESS –** (Create a ServiceNow 'ACHGnnnnn' and 'CHGnnnnn' ticket and must be presented at DC CAB and IT CAB):
	- o All new batch jobs
	- o Any existing batch jobs being modified that increase throttling.
- **DOES NOT REQUIRE ABOVE IT CAB APPROVAL PROCESS**  (Create a ServiceNow 'ACHGnnnnn' TICKET and present at DC CAB):
	- o FDB Load Monthly upload from Pharmacy team.

**QUESTIONS?** Unsure if modifications to your *existing* batch job should come to IT CAB? Contact APeX\_DBA\_Cache assignment group.

**NOTE:** This Quick Reference Guide is how to request approval for a batch job, not how to create a Change Request. Reference the Quick Reference Guide on [How to Create a Normal or Expedited Change Request,](http://itsm.ucsf.edu/sites/itsm.ucsf.edu/files/Quick%20Reference%20Guide%20-%20How%20to%20Create%20Normal%20or%20Expedited%20Change.pdf) posted on itsm.ucsf.edu website, if necessary.

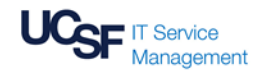